# **Unified Office Gateway**

# **UMG-2000 / UMG-2100 / UMG-2200**

Version: 1.1

Quick Installation Guide

# **Table of Contents**

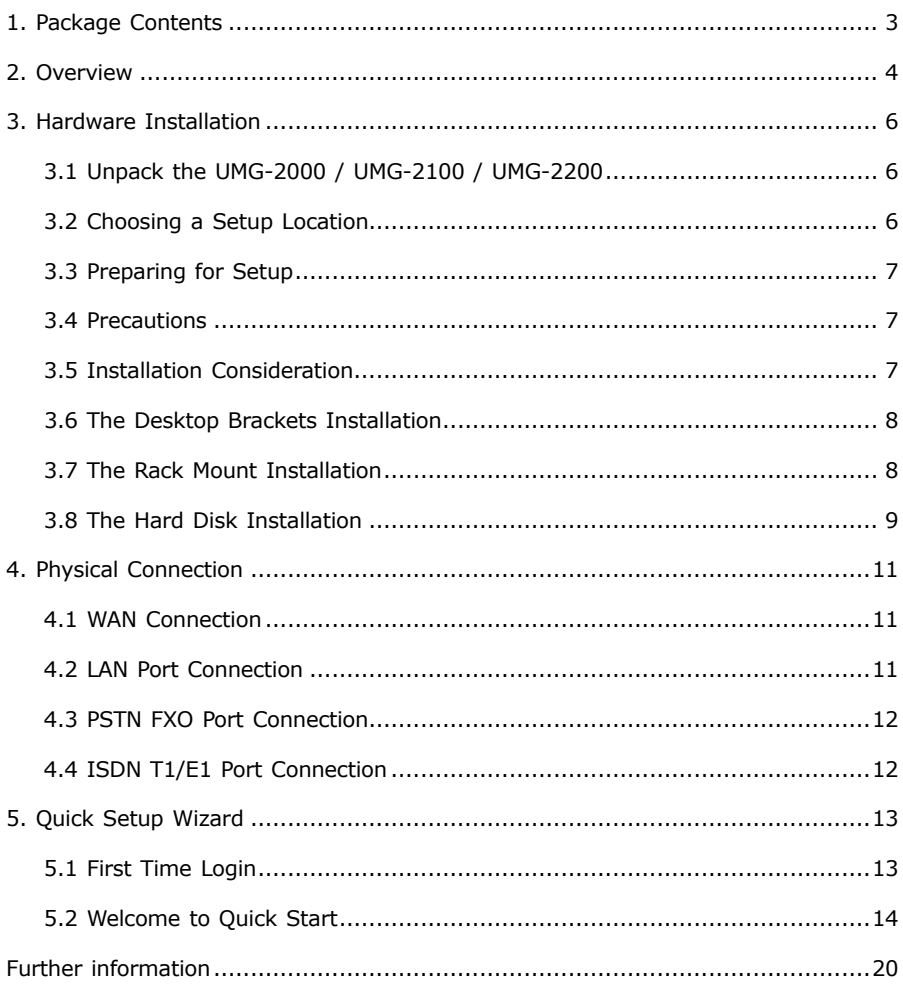

## *1. Package Contents*

- l UMG-2000 / UMG-2100 /UMG-2200 Unit x 1
- $\bullet$  AC Power Cord  $\times$  1
- $\bullet$  CD  $\times$  1
- $\bullet$  Quick Installation Guide x 1
- $\bullet$  Ear Brackets x 2
- Desk Brackets x 2
- **Brackets Fixing Screws x 12**
- $\bullet$  Plug Screws x 4
- Disk Carrier Screws x 25
- $\bullet$  Antennas x 2

If any of above items are damaged or missing, please contact your dealer immediately.

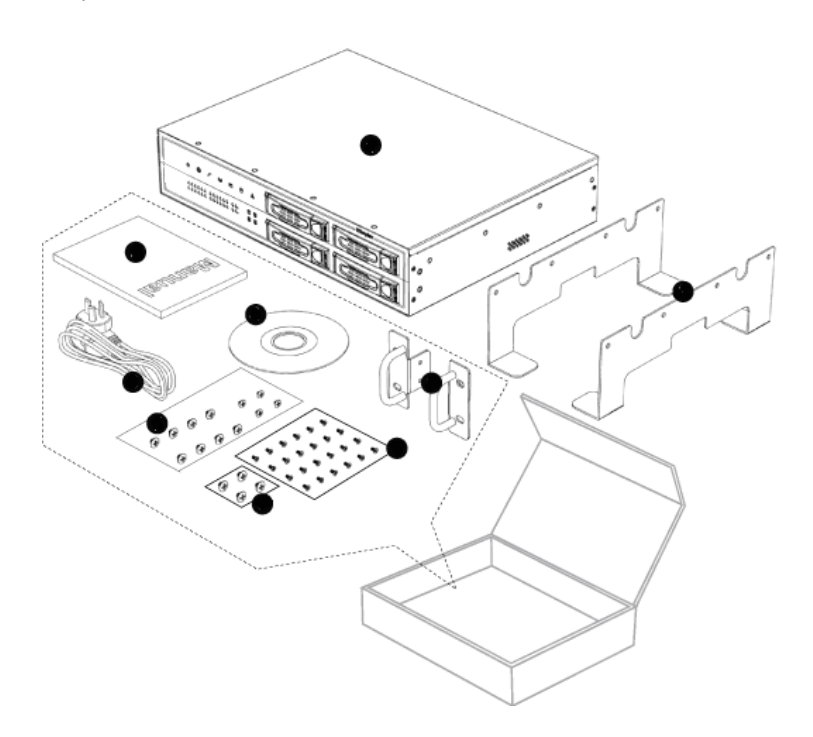

a an

# *2. Overview*

### **Front Panel**

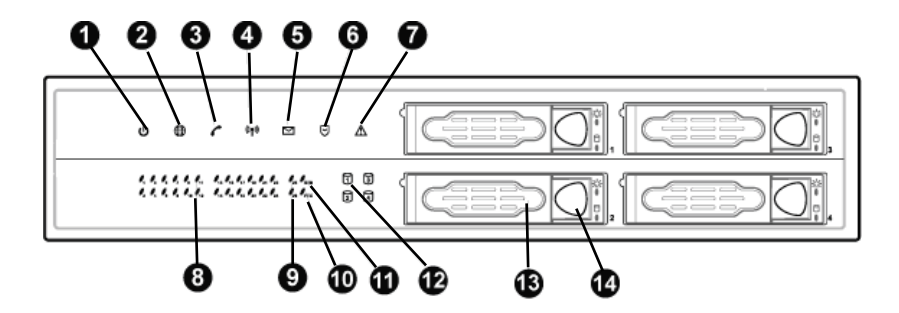

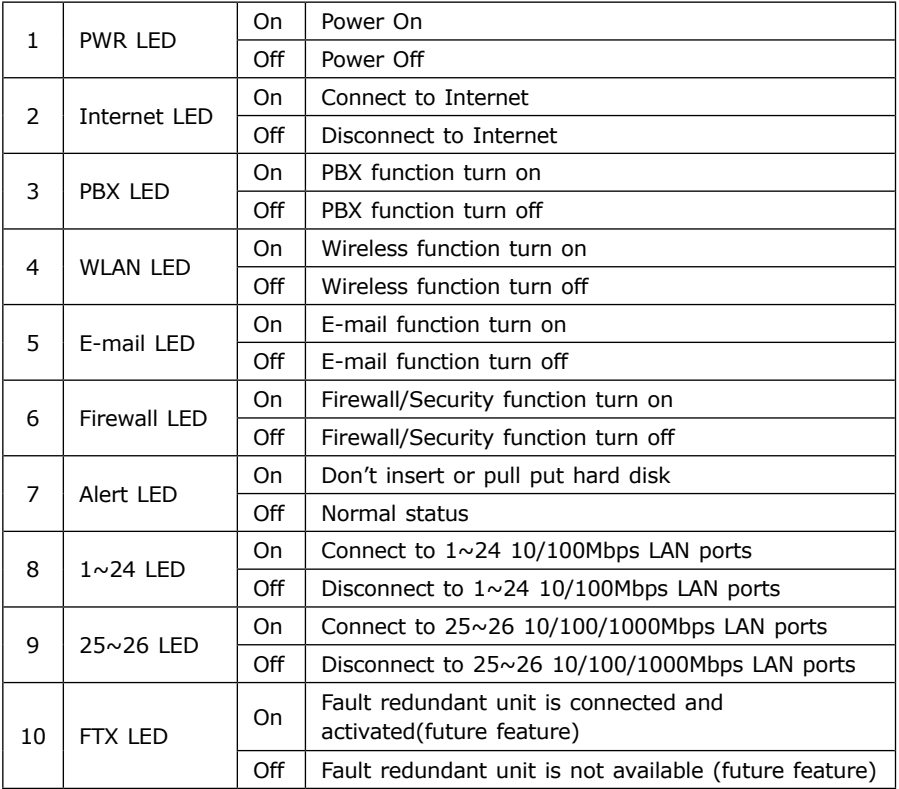

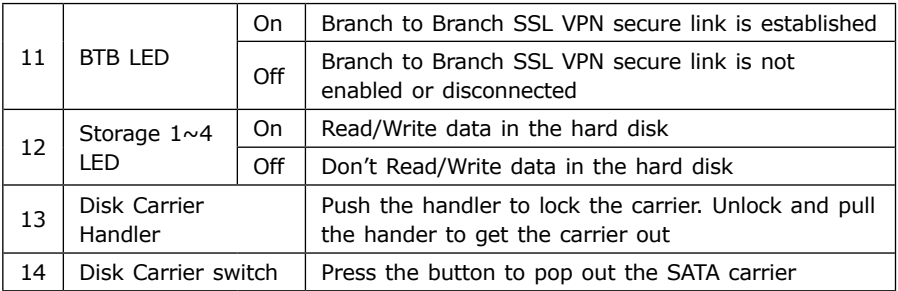

## **Rear Panel**

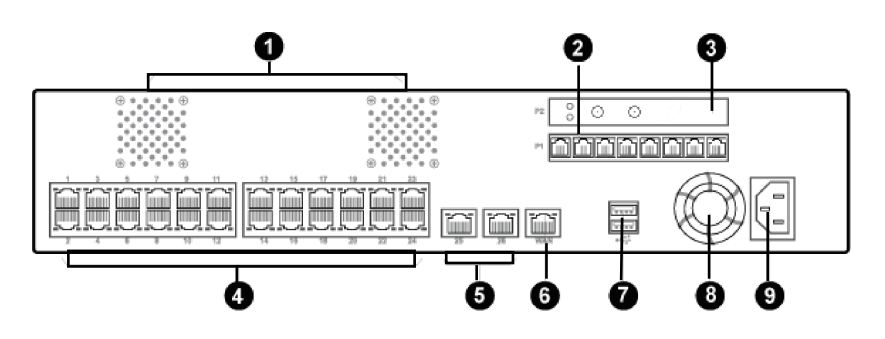

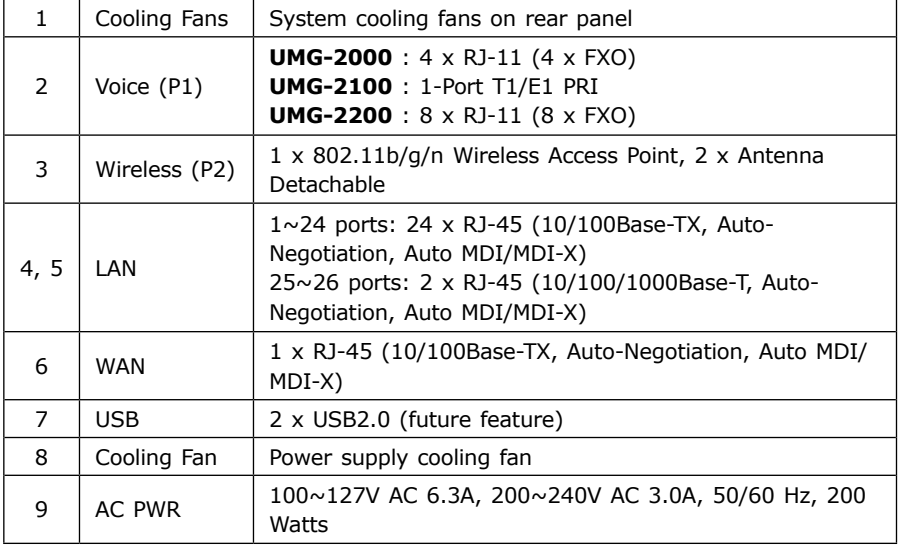

 $\blacksquare$ 

# *3. Hardware Installation*

# **3.1 Unpack the UMG-2000 / UMG-2100 / UMG-2200**

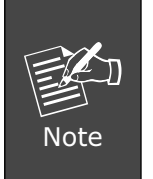

You should inspect the box which the system was shipped in and note if it was damaged in any way before the unpacking. If the UMG-2000 / UMG-2100 / UMG-2200 itself shows damage you should file a damage claim with the carrier to who delivered it. Unpack the UMG-2000 / UMG-2100 / UMG-2200 as listed below.

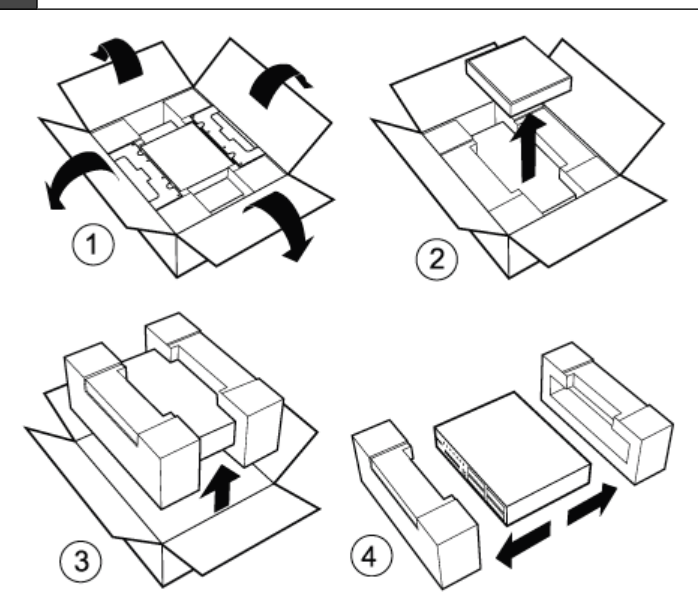

#### **3.2 Choosing a Setup Location**

Decide on a suitable location for the UMG-2000 / UMG-2100 / UMG-2200 which should be situated in a clean, dust-free, and well ventilated area. Avoid areas where heat, electrical noise and electromagnetic fields are generated. Place the UMG-2000 / UMG-2100 / UMG-2200 near a grounded power outlet and pay attention to the following requirements.

- Leave approximately 40cm (16inche) of clearance in front of the UMG-2000 / UMG-2100 / UMG-2200 to ensure the disk carriers can be unplugged.
- Leave approximately 30cm (12 inch) of clearance in the back of the UMG-2000 / UMG-2100 / UMG-2200 to allow for sufficient airflow and ease in servicing.

### **3.3 Preparing for Setup**

The UMG-2000 / UMG-2100 / UMG-2200 system was shipped with desk brackets, ear brackets, and mounting screws, so it is possible to install the UMG-2000 / UMG-2100 / UMG-2200 into the mounted rack or on the desk brackets. Please read following sections in its entirety before you begin the installation and follow the steps in the order given to complete the installation process correctly.

## **3.4 Precautions**

- ◆ Review the electrical and general safety precautions.
- Install the heaviest server components on the bottom of the rack first, and then work up if you want to mount the UMG-2000 / UMG-2100 / UMG-2200 to a rack.
- Use a power supply regulating uninterruptible (UPS) to protect the server from failure.
- Allow the hot plug SATA drives and power supply units to cool before touching them.
- Always keep the rack's front door and all panels and components on the servers closed when not servicing to maintain proper cooling.

#### **3.5 Installation Consideration**

#### **AMBIENT OPERATING TEMPERATURE**

If installed in a closed or multi-unit rack assembly, the ambient operating temperature of the rack environment may be greater than the ambient temperature of the room. Therefore, consideration should be given to installing the equipment in an environment compatible with the manufacturer's maximum rated ambient temperature.

#### **REDUCED AIRFLOW**

Consideration should be given to the amount of airflow required for safe operation maybe not compromised for the rack mounting.

#### **CIRCUIT OVERLOADING**

Consideration should be given to the connection of the equipment to the power supply circuitry and the effect that any possible overloading of circuits might have on over-current protection and power supply wiring. Appropriate consideration of equipment nameplate ratings should be used when addressing this concern.

#### **RELIABLE GROUND**

A reliable ground must be maintained at all times. To ensure this, the rack itself should be grounded. Particular attention should be given to power supply connections other than the direct connections to the branch circuit (i.e. the use of power strips, etc.).

## **3.6 The Desktop Brackets Installation**

- l Unpack the UMG-2000 / UMG-2100 / UMG-2200.
- The desk brackets have been fixed to the device before packing.
- Place the system to appropriate site.

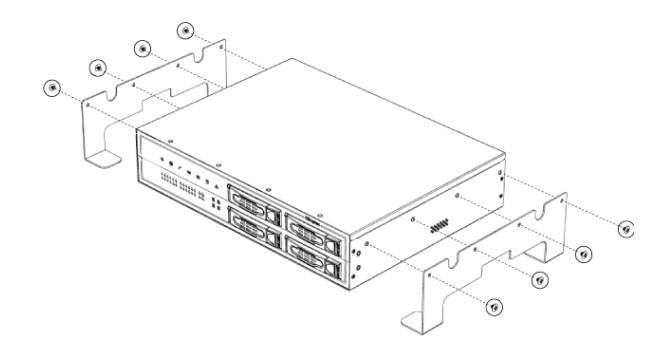

#### **3.7 The Rack Mount Installation**

It is strongly recommended to securely fasten the mounting rack to the floor or wall to eliminate any possibility of tipping over the rack. This is especially important if you decide to install several UMG-2000 / UMG-2100 / UMG-2200 chassis in the top of the rack.

A brief overview of the UMG-2000 / UMG-2100 / UMG-2200 installation is as follows:

- Select an appropriate site in the rack.
- $\bullet$  Unload 4 the plug screws from each side of the server.
- Mount the ear brackets to the server from the each side.

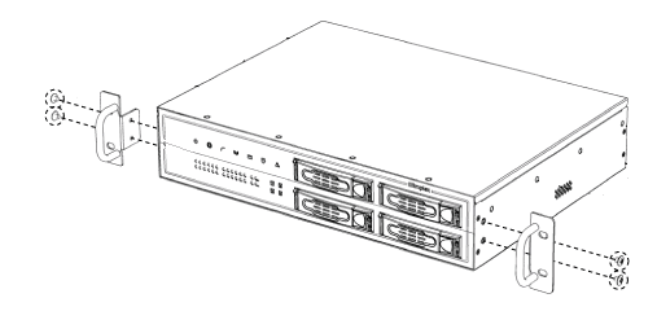

 $\bullet$  Mount the server into the rack.

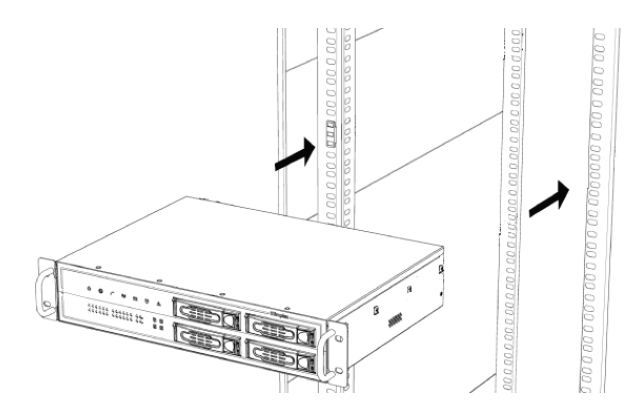

• Lock the server to the rack by mounting the ear brackets to the rack.

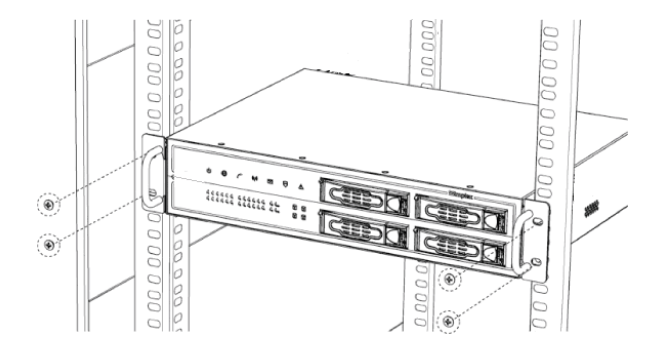

## **3.8 The Hard Disk Installation**

The SATA subsystem supports four hot-swappable hard drives. The SATA drives are inserted to the SATA backplane that provides power and bus termination.

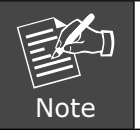

- 1. Please install at least one 80G HDD to the No.1 disk carrier before system configurations.
- 2. If with single HDD, please select RAID level to JBOD.

a an

- Locate the storage subassembly.
- Press the disk carrier switch to unlock the carrier.
- $\bullet$  Unplug the disk carrier by pulling the carrier handler.

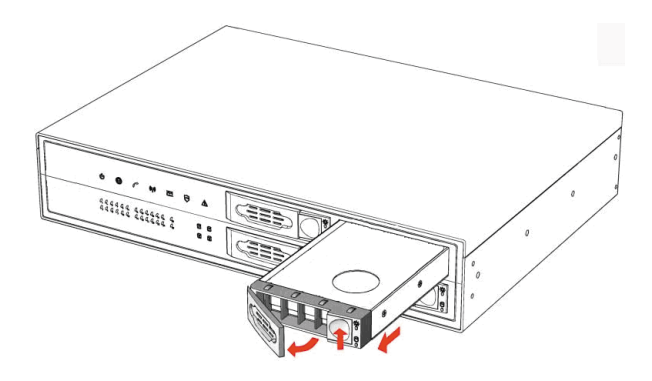

 $\bullet$  Mount the disk into the carrier and load the fixing screws.

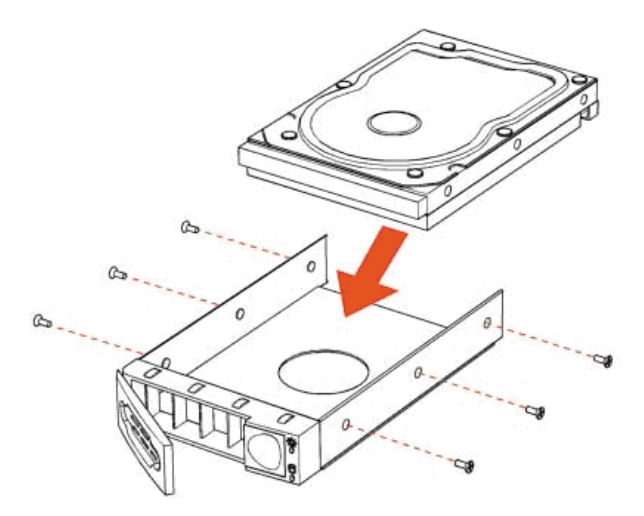

- Press the disk carrier switch to insert the carrier to the disk slot.
- **•** Close the disk carrier lock/switch to lock the carrier.

# *4. Physical Connection*

## **4.1 WAN Connection**

- Locate the WAN port on the rear panel.
- $\bullet$  Connect the WAN port with the Ethernet cable.

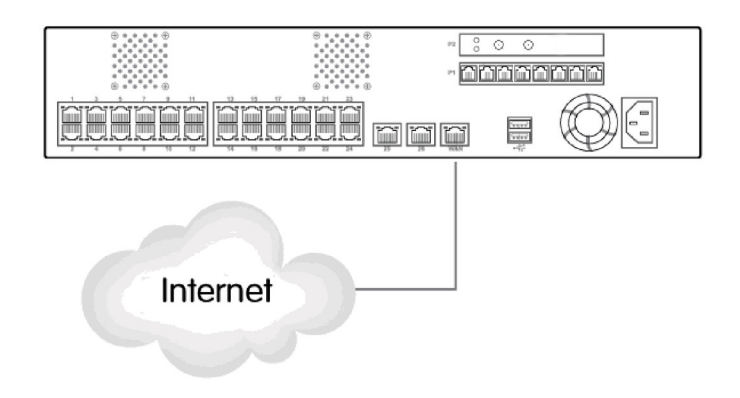

## **4.2 LAN Port Connection**

- There are 26 Ethernet ports on the rear panel. The port 1 to 24 are 10/100 Mbps Ethernet ports and the port 25 and port 26 are 10/100/1000 Ethernet ports.
- It is recommended to connect the third party switches to the port 25, 26 to expand the LAN ports.

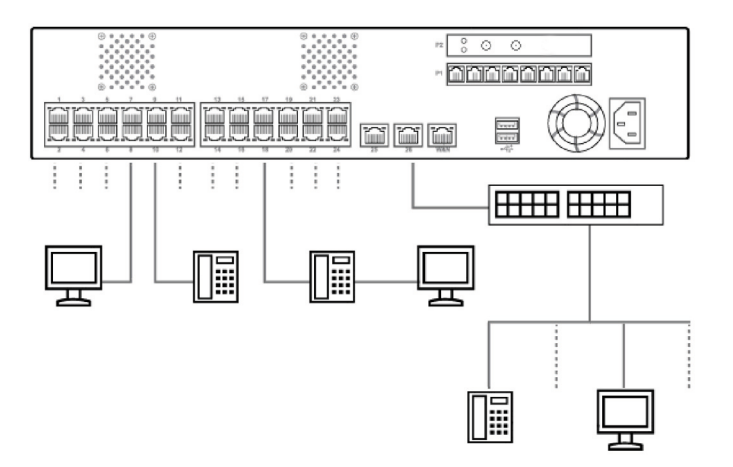

a an

## **4.3 PSTN FXO Port Connection**

- $\bullet$  Locate the voice port of the PSTN adapter on the rear panel.
- The Analog PSTN port may vary from 4 / 8 FXO ports.
- l Connect one or more telephone cables to one of the selected FXO port.

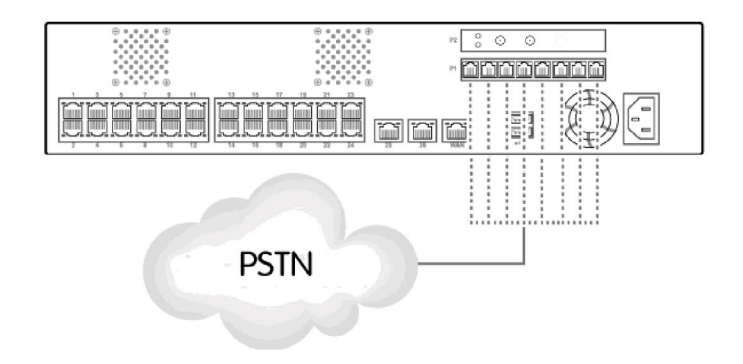

## **4.4 ISDN T1/E1 Port Connection**

- $\bullet$  Locate the digital voice port of the T1/E1 adapter on the rear panel.
- **Connect the ISDN network with the T1/E1 port.**

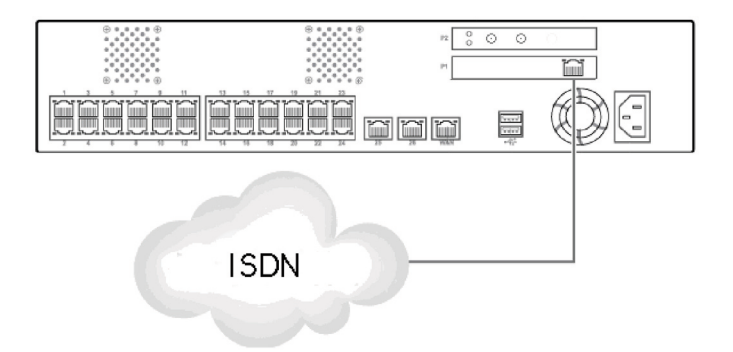

# *5. Quick Setup Wizard*

From this chapter, we will describe how to use PLANET View to configure and control the UMG-2000 / UMG-2100 / UMG-2200 features and setup IT services configuration. PLANET View enables you easily navigate through all IT configurations and services.

## **5.1 First Time Login**

Now that the network connection between your PC and UMG-2000 / UMG-2100 / UMG-2200 has been established, you must login in order to access PLANET View.

Launch a web browser (for example: IE, Firefox etc.) and type the UMG-2000 / UMG-2100 / UMG-2200 IP address in the address bar. The default address is **"http://192.168.1.1"**.

If you can not see the following login page, recheck your physical LAN connection and repeat Section "LAN Connection". To avoid web-based management abused by unauthorized users, the login sessions will logout automatically if the session is inactive for more than 5 minutes. Type in an authorized username and password and then click the button "Apply". The default username is **"admin"**, and its password is **"admin"** all in lower case.

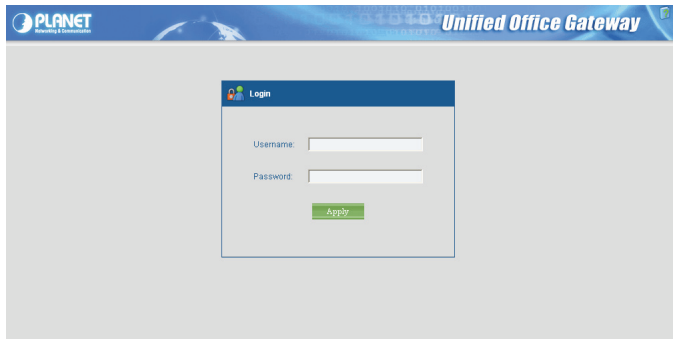

## **5.2 Welcome to Quick Start**

After the first login, an easy and short quick start up should be completed to make the UMG-2000 / UMG-2100 / UMG-2200 service normally. There is an alternative selection in the page "Welcome". One selection is for "Quick Start" and the other is for "Faster Recovery UMG to UMG" which will be explained in the user's manual. The quick start includes five steps which will lead administrator to setup the UMG-2000 / UMG-2100 / UMG-2200. Check the first radio box and then click the button "Start" to continue.

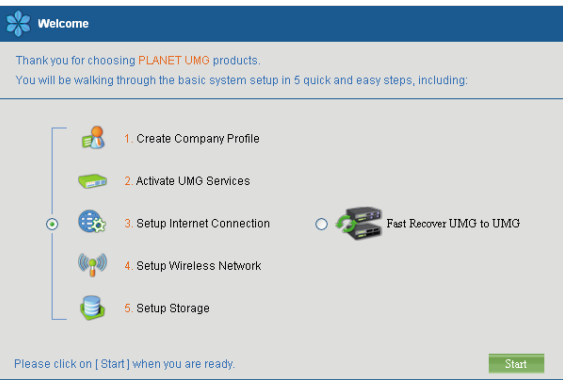

**Step 1:** Create the Company Profile

This page allows an administrator to build a company profile. Specify the profile and then click the button "Next" to go to step 2.

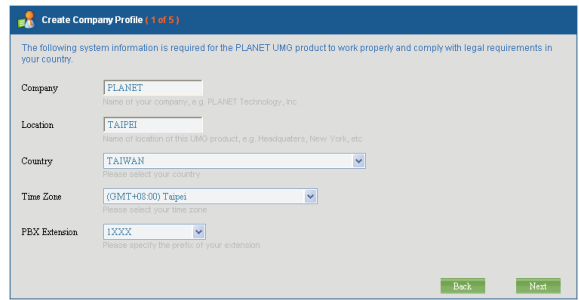

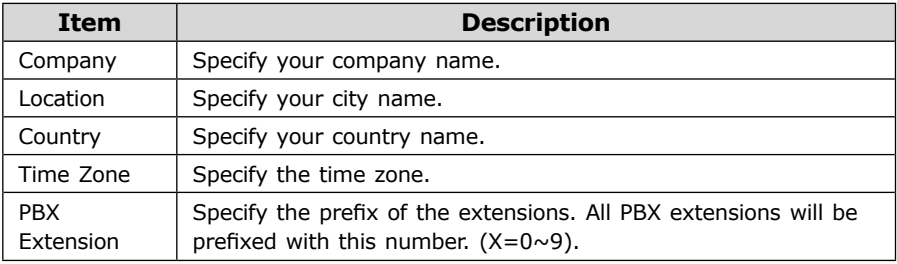

#### **Step 2:** Activating UMG-2000 / UMG-2100 / UMG-2200 services

The UMG-2000 / UMG-2100 / UMG-2200 allow the administrator to activate the service on demand. By default, all services are inactive. The administrator can activate the service in this page by checking the radio box of the corresponding service. The activated services will start up by using the default configuration after the quick start. Click the button "Next" to go to step 3.

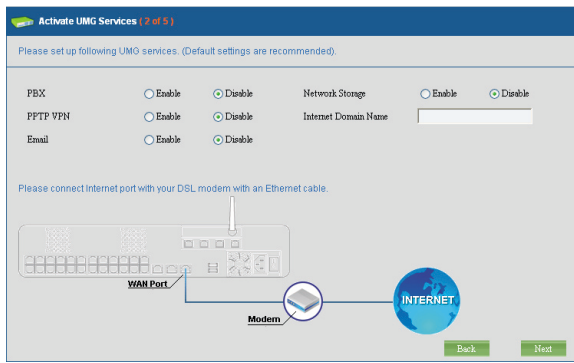

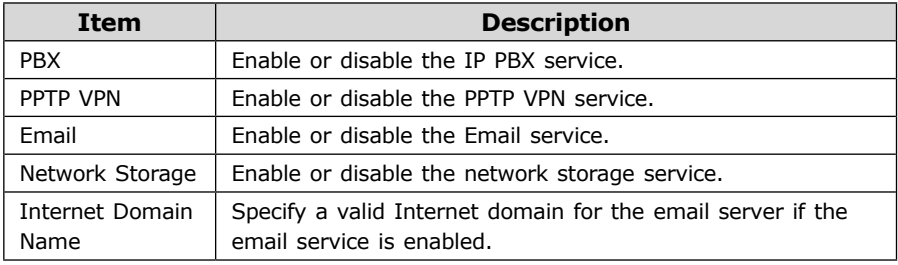

**Step 3:** Setting up the Internet Connection

This page allows the administrator to quickly setup the WAN connection. To setup the Internet connection, you should be awarded of what method you are using to connect to the Internet. All technical information should be provided by your Internet Service Provider (ISP). The ISP type should be one of the followings: static, DHCP, PPPoE or PPTP. Select your ISP type in the drop down menu. Specify the Internet connection configuration and then click the button "Next" to go to step 4 or click the button "Skip" to skip this step.

#### **AUTO DETECT ISP TYPE**

By clicking the button "Detect", you can make the UMG-2000 / UMG-2100 / UMG-2200 to recognize the ISP type automatically.

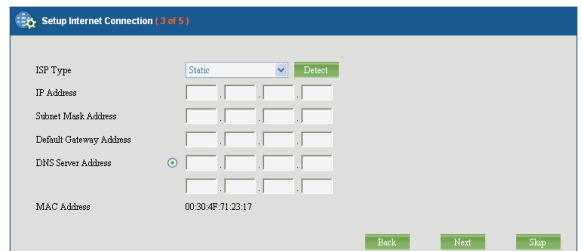

It may take a while to detect your ISP type. Please wait.

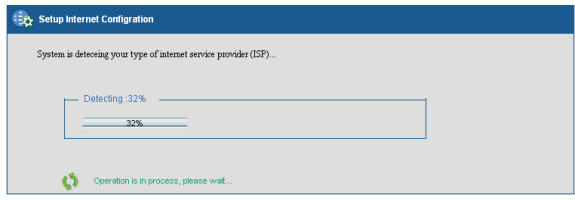

The ISP type will be detected and the result will be presented as follows. If "Network Cable Disconnected" is detected, please recheck the physical connection and repeat the action as shown in Section "WAN Connection". There could be more than one ISP type recognized, so choose the most suitable type from the list and then click the button "Next" to continue.

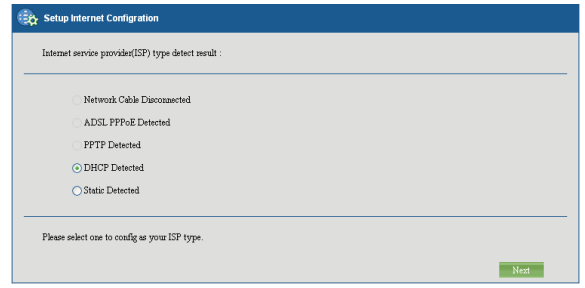

#### **MANUAL SETUP INTERNET CONFIURATION: STATIC**

If your ISP type is "Static", choose it as your ISP type and setup the configuration.

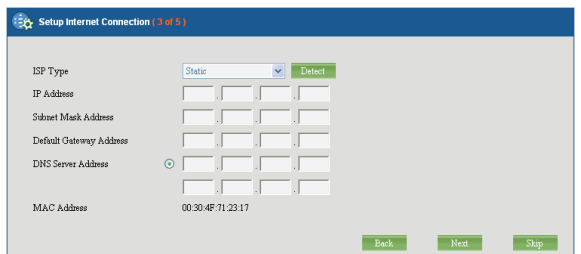

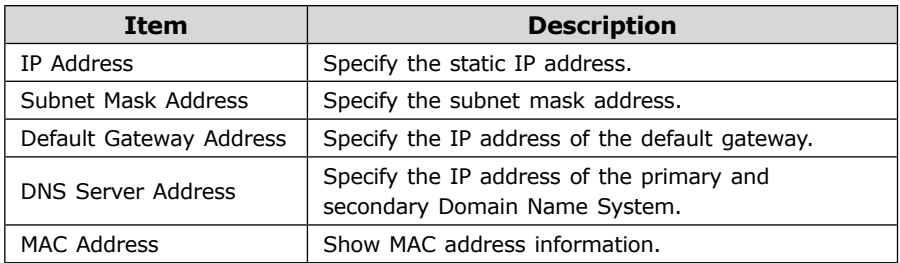

#### **MANUAL SETUP INTERNET CONFIURATION: DHCP**

If your ISP type is "DHCP", choose it as your ISP type and setup the configuration.

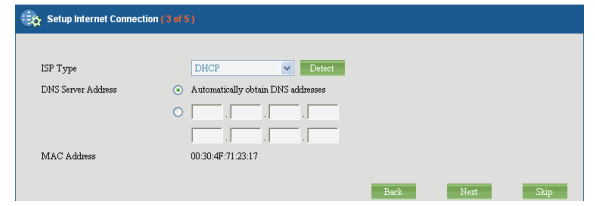

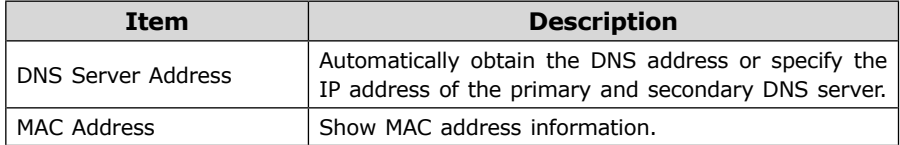

 $\blacksquare$ 

#### **MANUAL SETUP INTERNET CONFIURATION: PPPOE**

If your ISP type is "PPPoE", choose it as your ISP type and setup the configuration.

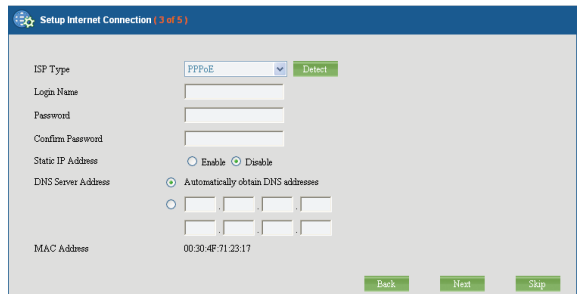

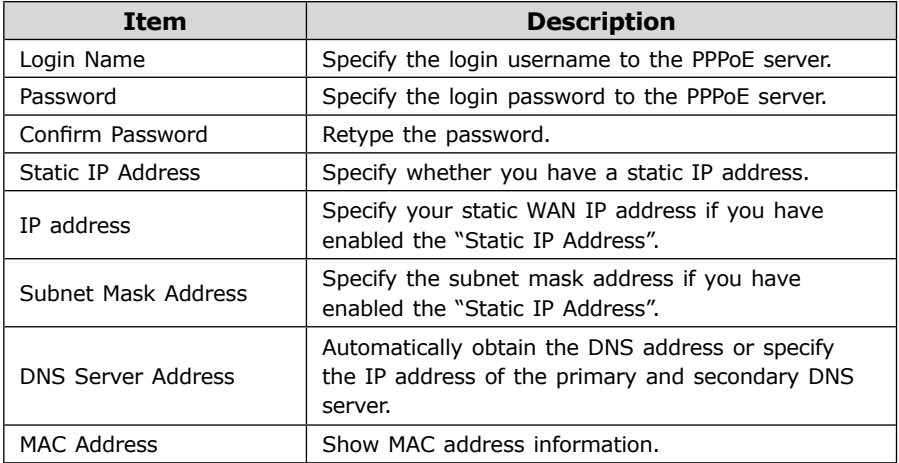

#### **MANUAL SETUP INTERNET CONFIURATION: PPTP**

If your ISP type is "PPTP", choose it as your ISP type and setup the configuration.

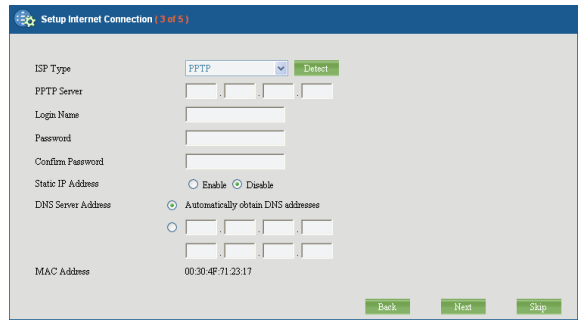

п

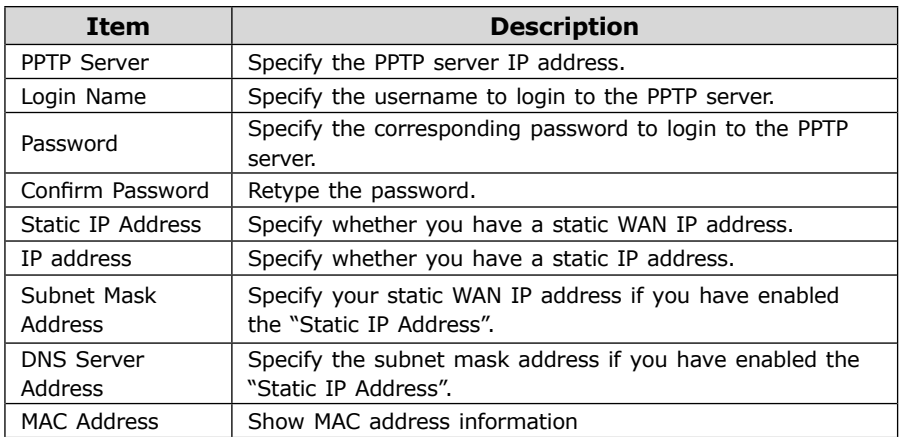

**Step 4:** Setting the Wireless Network

This page allows the administrator to quickly setup the wireless Access Point (AP). Specify the wireless configuration and then click the button "Next" to go to step 5.

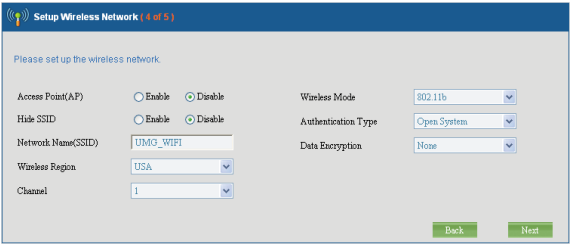

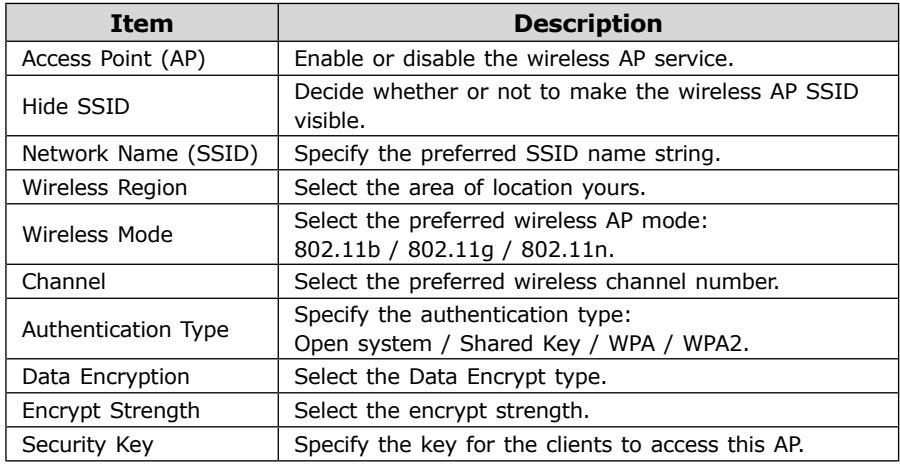

 $\blacksquare$ 

**Step 5:** Creating the Network Storage

This page allows the administrator to quickly setup the storage. Specify the Redundant Array of Independent Disks (RAID) level and then click the button "Next" to go to step 6.

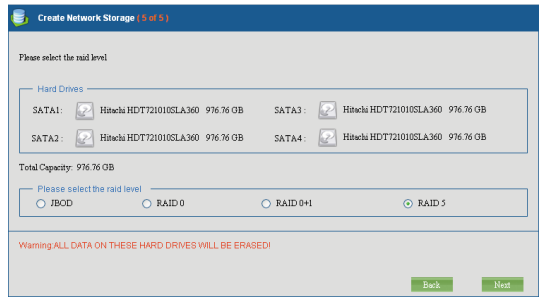

#### **Step 6:** Confirmation

Please recheck your input data to ensure the accurate. Click the button "Back" to make changes. Then confirm your data and wait for the accomplishment of the wizard. It will take a couple of minutes. Please **"do not"** close the browser. The browser will show the RAID building progress. After finishing the wizard successfully, the page of "Personal Account Web Administration" will automatically appear.

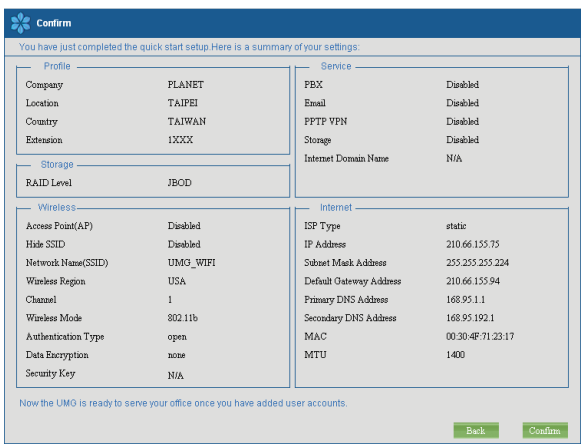

## *Further information*

For further detail configurations and information can be found in the user's manual CD. Chapter 6: Wireless Chapter 7: Storage Chapter 8: PBX Chapter 9: Email Chapter 12: Security Chapter 14: Branch-to-Branch

If you have other questions, please contact the local dealer where you purchasing this product.